## **HAMSTKA**

# Как установить родительский ROHT POJIE!

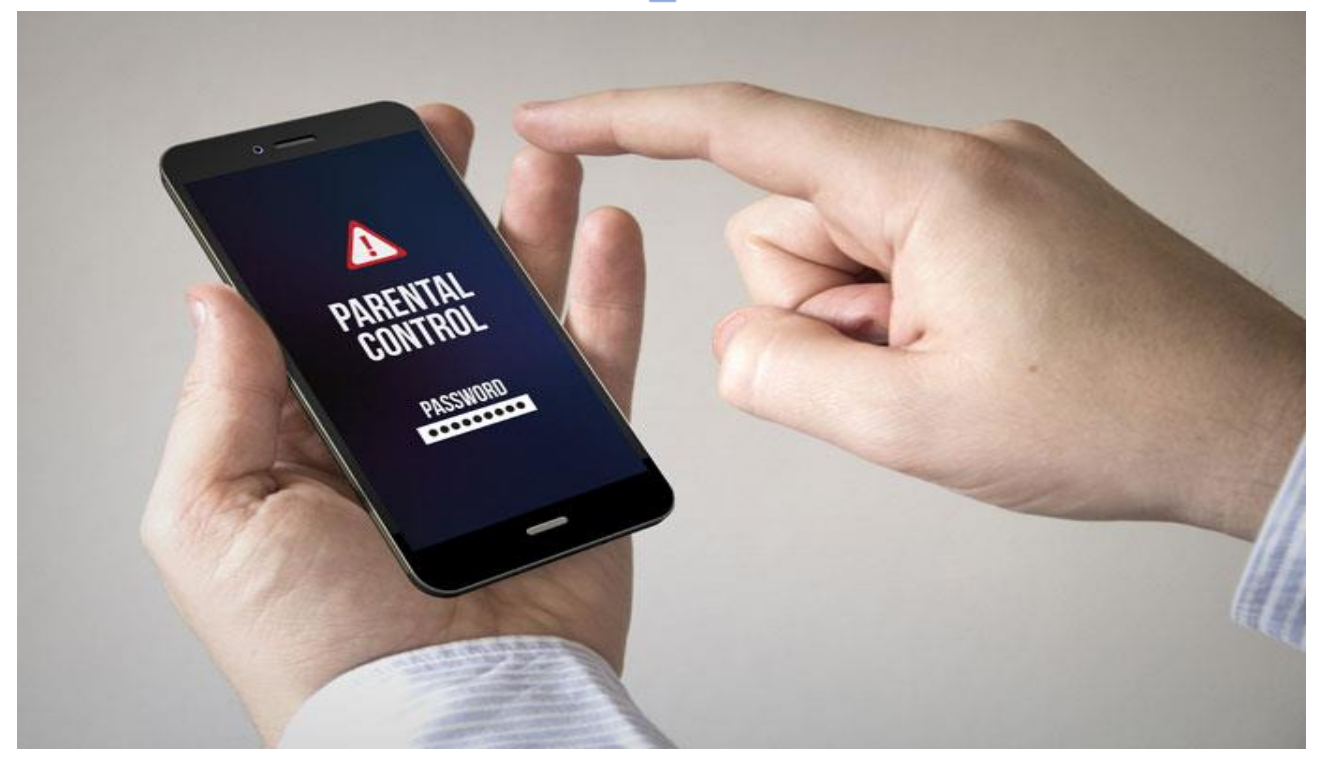

Родительский контроль – это принудительное ограничение некоторых функций гаджетов. Это необходимо для того, чтобы ребенок не посещал нежелательные сайты и не проводил слишком много времени в интернете или играх.

## **Как установить родительский контроль на Android При помощи встроенных функций**

Блокировка в приложении. Позволяет зафиксировать на рабочем столе только одно окно, без возможности переключиться на другое самостоятельно.

Для этого необходимо войти в Настройки – Безопасность – Блокировка: После активации и запуска нужного приложения следует нажать кнопку «Обзор» и поставить «Булавку»:

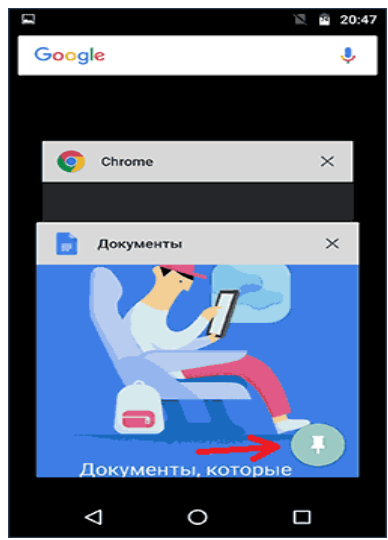

Отменить блокировку можно при одновременном нажатии «Обзор» и «Назад».

### **В Google Play**

Для отключения скачивания нежелательных игр необходимо зайти в настройки Google Play и выбрать

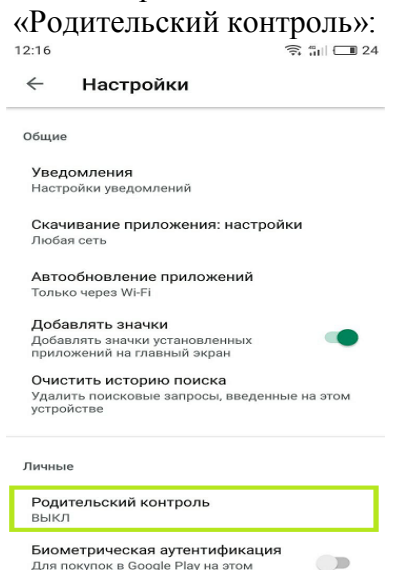

Во вкладке «Родительский контроль» следует активировать функцию, введя пароль:

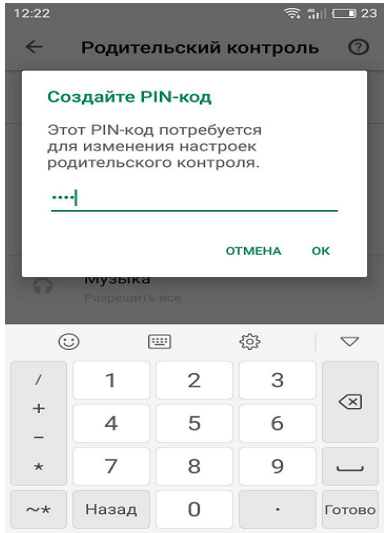

Далее можно отфильтровать по возрасту. Скачивание не начнется без ввода пин-кода:

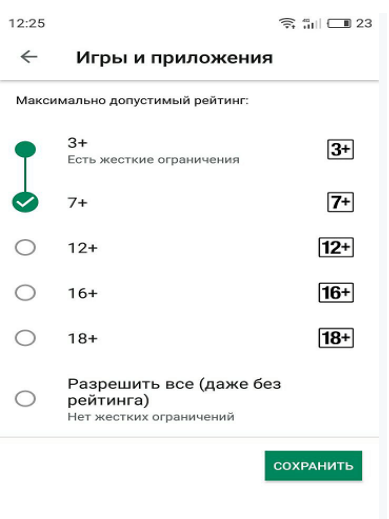

### **При помощи сторонних приложений**

Когда встроенных возможностей оказывается недостаточно, на помощь приходит Screen Time. Эта программа позволяет устанавливать лимит, создавать график и имеют другие функции родительского контроля:

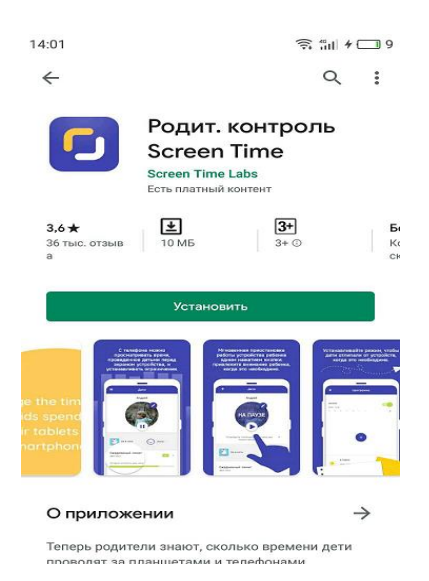

Второй вариант приложения – ESET Parental Control. После его установки необходимо следовать простым инструкциям: Откройте программу и согласитесь с условиями лицензионного соглашения:

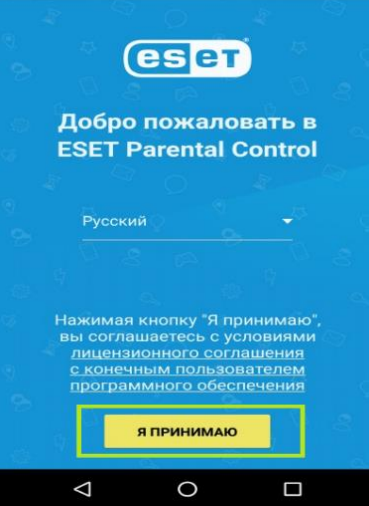

Нажмите «создать учетную запись»:

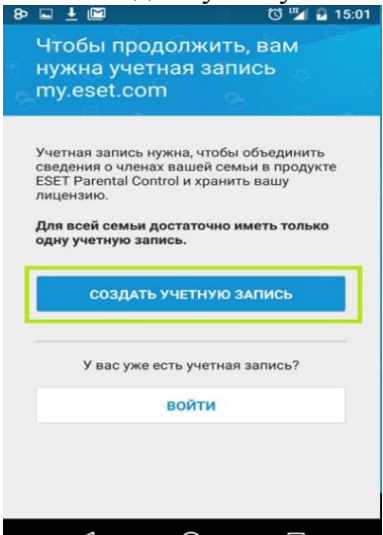

Заполните личную информацию;

После создания профиля следует ввести лицензионный ключ и активировать его:

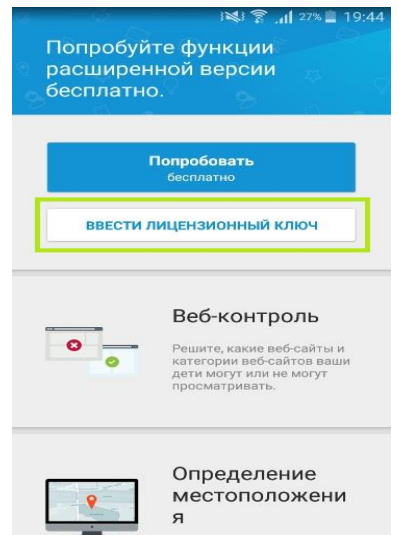

Далее потребуется регистрация лицензии и ввод личных данных; Нажмите «Регистрация» и придумайте код-пароль для управления; Отметьте «это устройство принадлежит родителю»:

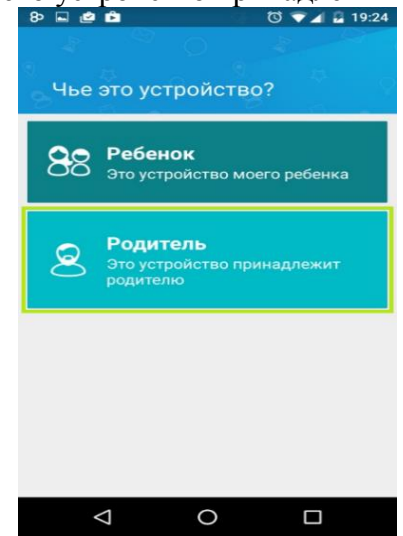

После завершения регистрации на свой телефон необходимо совершить установку на смартфон ребенка:

Скачайте программу и войдите под своим пин-кодом;

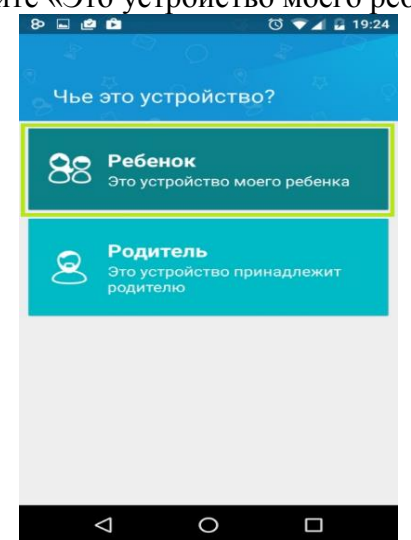

Нажмите «Это устройство моего ребенка»:

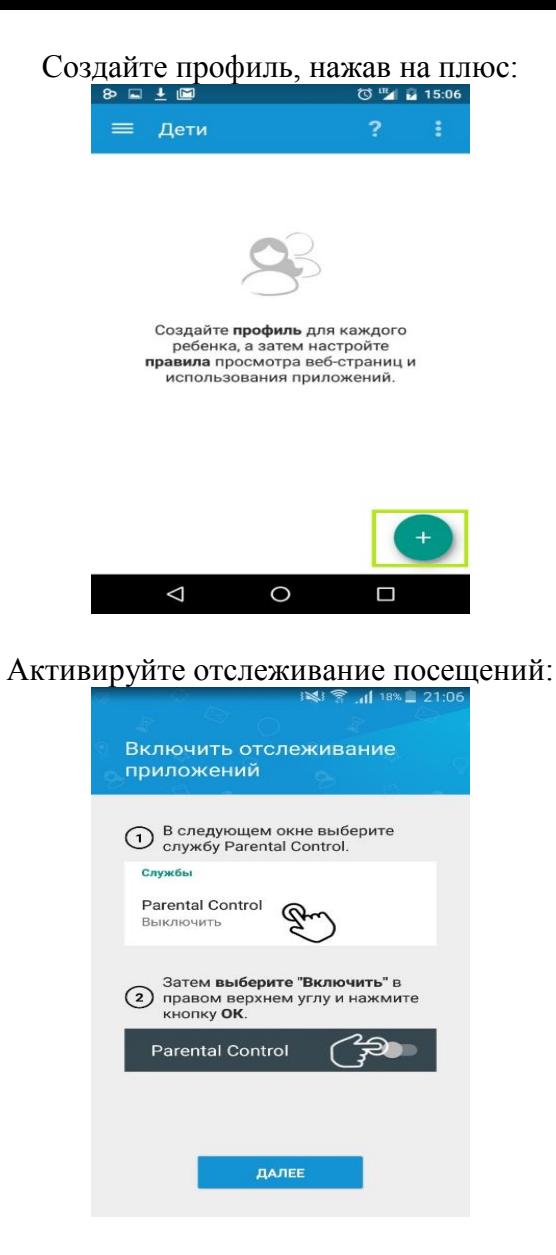

Во вкладке специальные возможности включите «Parental Control»:

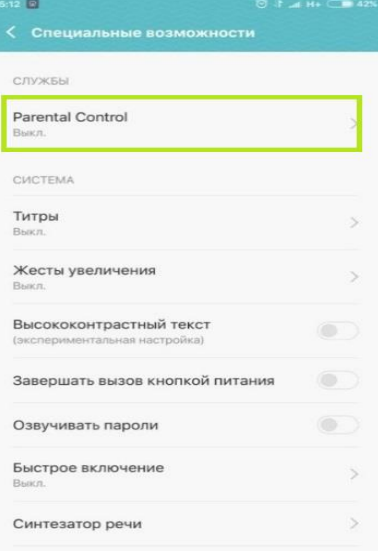

Нажмите «Активировать»:

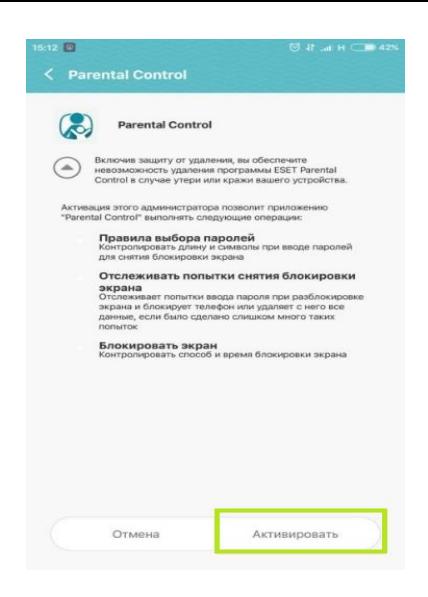

## **Как установить родительский контроль на телефон Apple iPhone (iOS)**

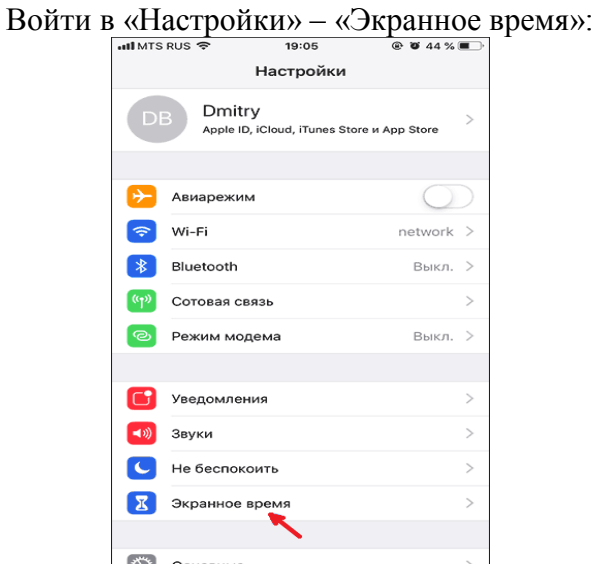

Для установки необходимо:

Нажмите «Включить», далее укажите, что это iPhone вашего ребенка:

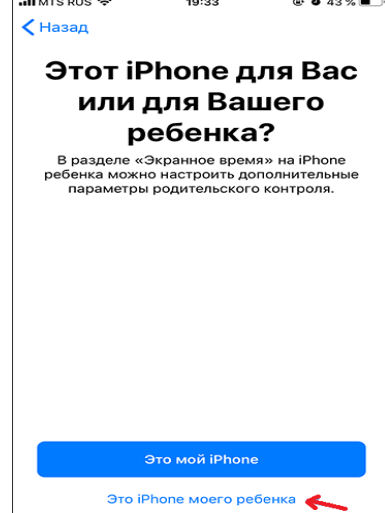

Далее можно задать период, во время которого можно использовать телефон:

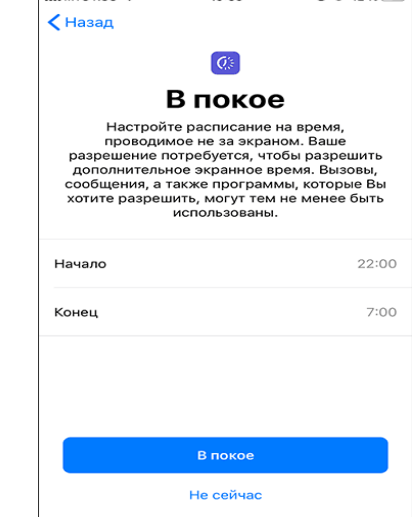

Возможно указать лимит отдельно для каждой функции:

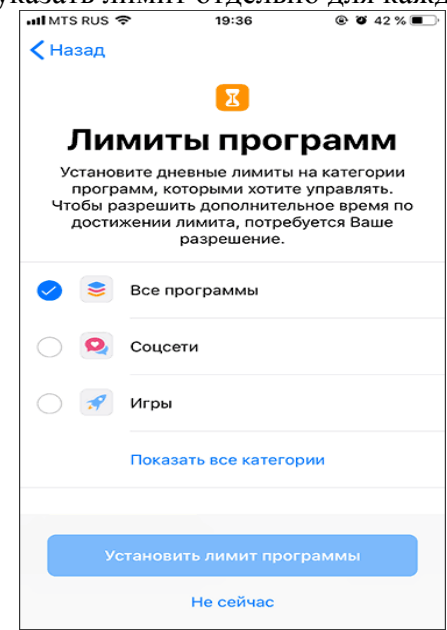

Нажмите «Дальше» в «Контент и конфиденциальность» и укажите пароль, отличный от кода  $\overline{\text{p}}$ заблокировки:

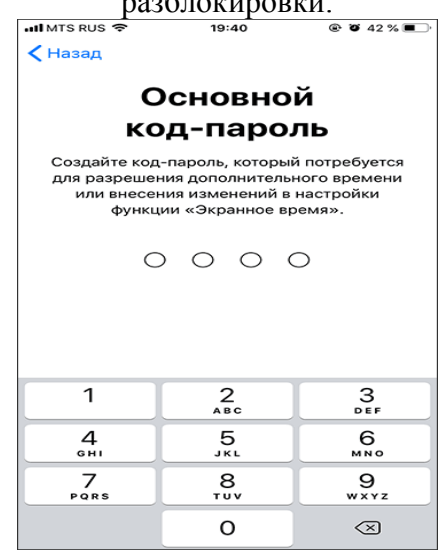

Вы окажетесь в меню установки лимитов и ограничений; В графе «Разрешенные всегда» можно указать исключения для лимитов:

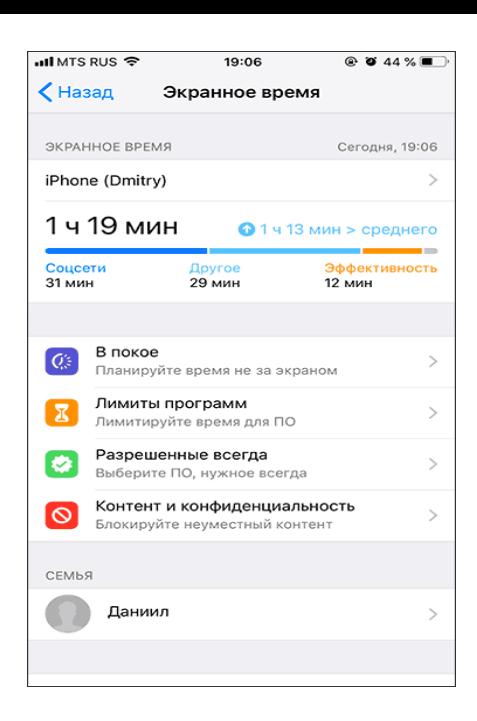

#### **Как включить родительский контроль на компьютере**

#### **Windows 7**

Для активации родительского контроля в указанной операционной системе следует: Открыть «Пуск» – «Панель управления» – «Родительский контроль»:

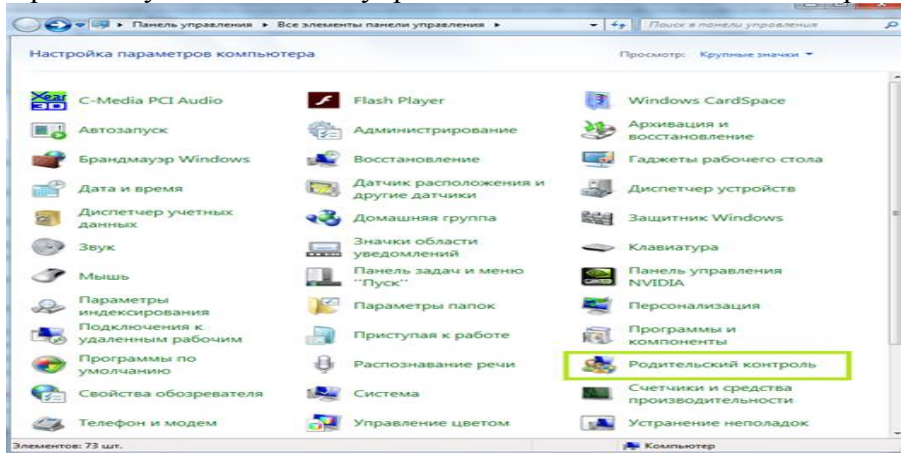

Создать новую учетную запись, при условии, что вы администратор компьютера:

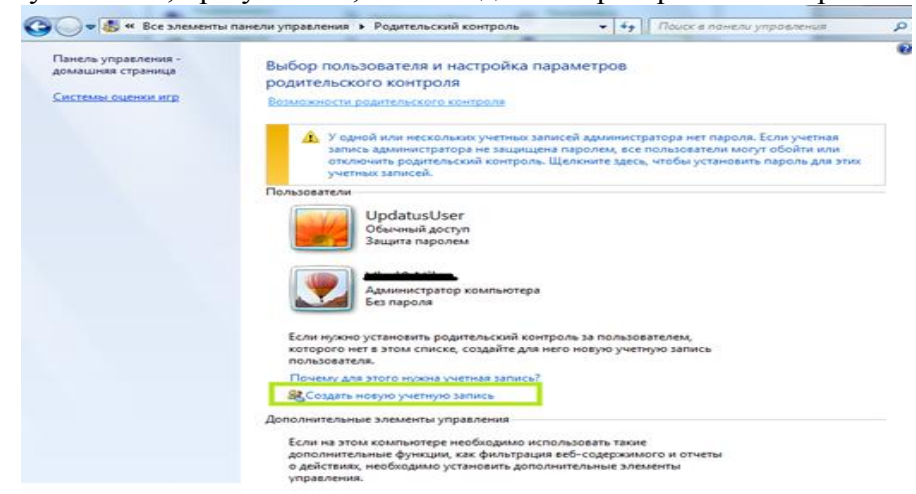

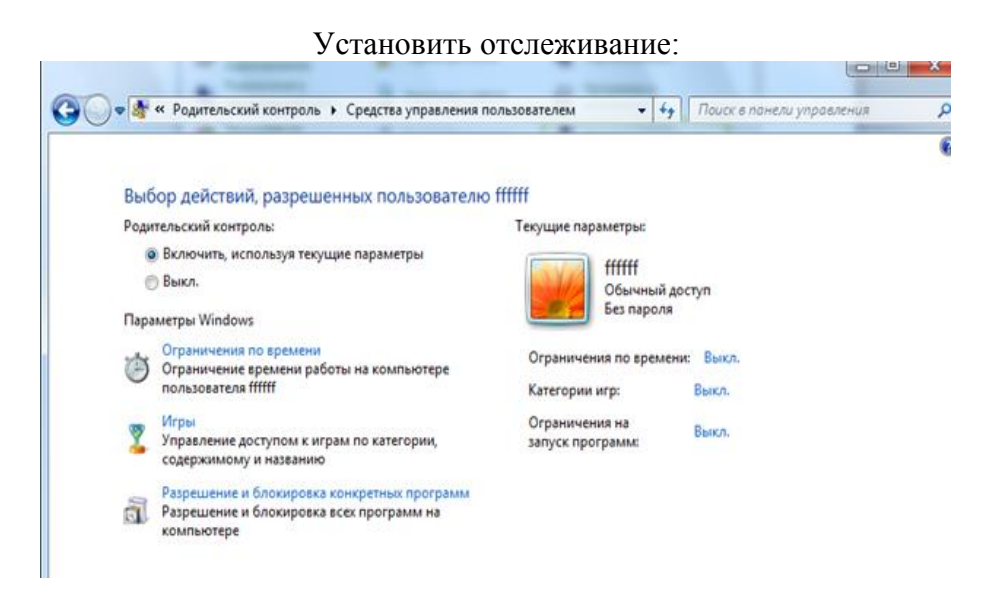

После этого можно перейти в настройки периода выключения ПК, а также ограничения пользования.

## **Windows 10**

Необходимо войти в «Пуск» – «Учетные записи пользователей» – «Другие пользователи» – «Добавить»:

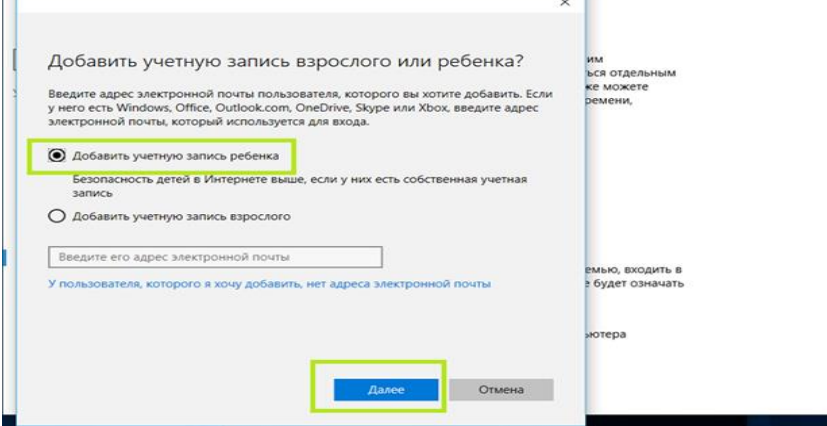

Во вкладке «Управление семейными настройками» можно указать параметры посещения.

## **С помощью стороннего приложения от компании ESET**

В антивирусной программе ESET отслеживание по умолчанию выключено. Для активации необходимо: Зайти в «Настройка» – «Средства безопасности» – «Контроль»;

Нажать «Защитите эту учетную запись»;

На странице необходимо указать возраст ребенка, чтобы установить подходящие интернет-страницы и программы;

В графе «Разрешенное и запрещенное содержимое» можно выбрать категории для блокировки:

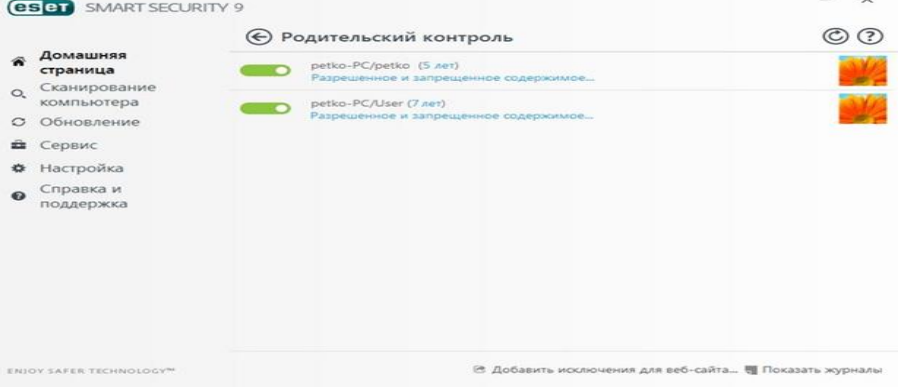